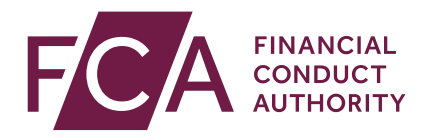

# **Temporary permission regime for inbound passporting EEA investment funds**

How to notify

September 2020

## **1** Introduction

The temporary permissions regime (TPR) will enable relevant investment funds that are being marketed in the UK via a passport to continue to be temporarily marketed in the UK while seeking UK recognition to continue to market to the general public in the UK or notifying under the National Private Placement Regime (NPPR), as appropriate.

The following funds can use the regime:

- EEA-domiciled UCITS and any notified sub-funds
- UK and EEA-domiciled Alternative Investment Funds (including EuVECAs, EuSEFs, ELTIFs and AIFs authorised as MMFs) managed by EEA authorised managers

Fund managers will need to notify us of which of their funds they want to continue to market in the UK via our [Connect](https://www.fca.org.uk/firms/connect) system and this document provides detailed instructions for doing this.

Notifications will need to be submitted between 9am 30 September 2020 and the end of 30 December 2020.

**Fund managers should submit their notification with a full list of the funds they wish to continue marketing in the UK after the end of the transition period. If fund managers think they will add funds to their notification before the window closes, they should wait until they have a full list before submitting it to us.**

**Once the notification window has closed, fund managers that have not submitted a notification for a fund will be unable to use the temporary permissions regime for this fund and will not be able to continue marketing the fund in the UK.**

Before notifying, firms should take these steps to make the notification process as simple as possible:

- register for our [Connect](https://www.fca.org.uk/firms/connect) system
- fund managers should check which funds they are actively marketing in the UK and let us know as soon as possible, through their [national competent](https://www.fca.org.uk/firms/passporting/regulators-eu-eea)  [authority,](https://www.fca.org.uk/firms/passporting/regulators-eu-eea) of any changes.

Fund managers should note that if they have passports other than for the purposes of marketing funds in the UK (for example, a MiFID passport), they should also submit a firm temporary permission notification form, if appropriate. Please see our [guide to Connect for firms.](https://www.fca.org.uk/publication/systems-information/temporary-permission-notification-connect-guide-firms.pdf)

#### **Updating a previously submitted notification**

Any fund manager that wishes to update its previously submitted notification(s), should email [recognisedcis@fca.org.uk](mailto:recognisedcis@fca.org.uk) by the end of 10 December 2020 at the very latest confirming this and including their FRN.

Fund managers should note that while they can create new draft notifications on our Connect system to monitor their fund population, they will not be able to submit an updated notification until 9am on 14 December 2020 and then should only submit an updated notification when they are certain that all of the correct funds are included.

Fund managers should continue to follow current processes via their home state regulator for marketing new funds in the UK and should allow sufficient time for notifications to be received and processed by us to ensure that any new funds are eligible for the TPR.

### **2** Start the Temporary Permission Regime notification

Logon to [Connect](https://www.fca.org.uk/firms/connect) and select **Start an Application** from the left-hand side of the Home screen.

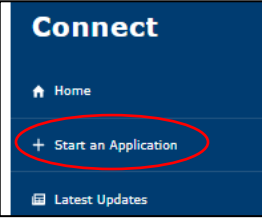

On the Start an Application screen select **Temporary Permissions (EU withdrawal or claims management)** then click **Show More…**

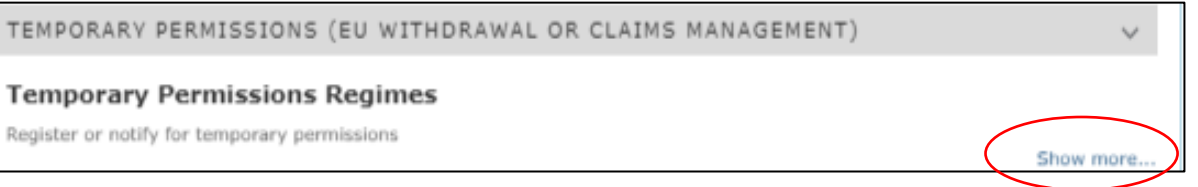

#### Scroll down to **Temporary Permission Notifications – EEA- domiciled investment funds with a passport to market in the UK** then click on **Start Application**.

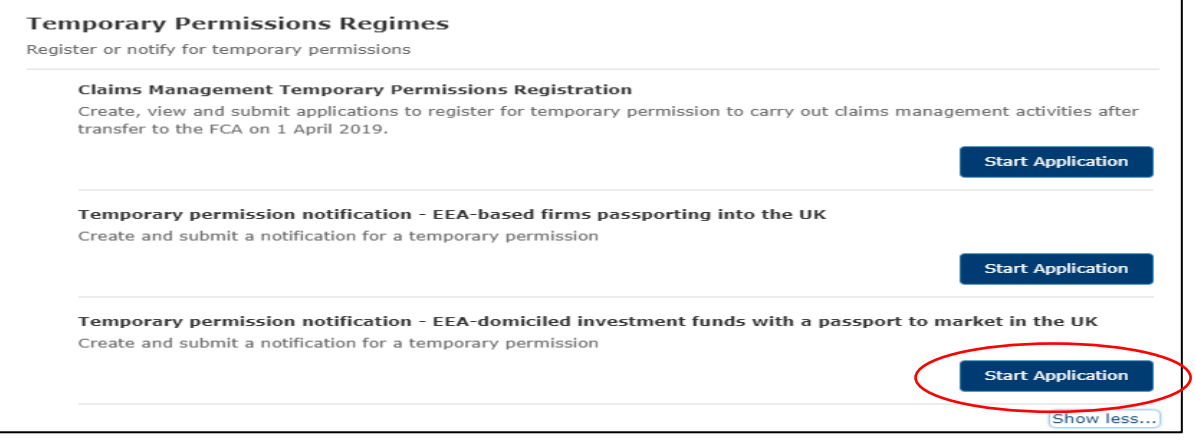

## **3** Check 'My Profile'

#### Select **My Profile** located at the top of the **Temporary Permission Notification Form** Home screen.

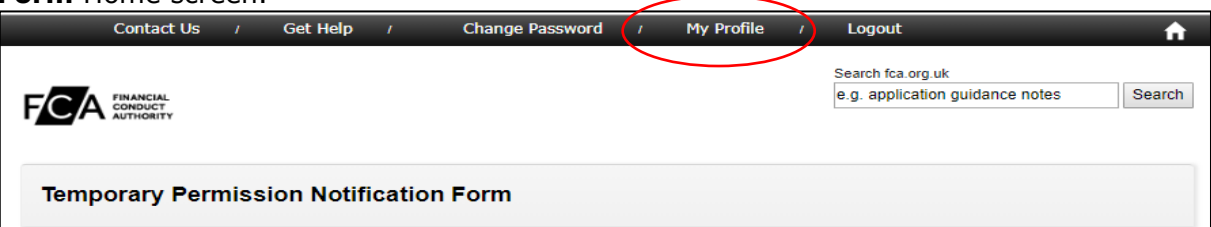

Update user profile details as appropriate. Please ensure all required fields are populated.

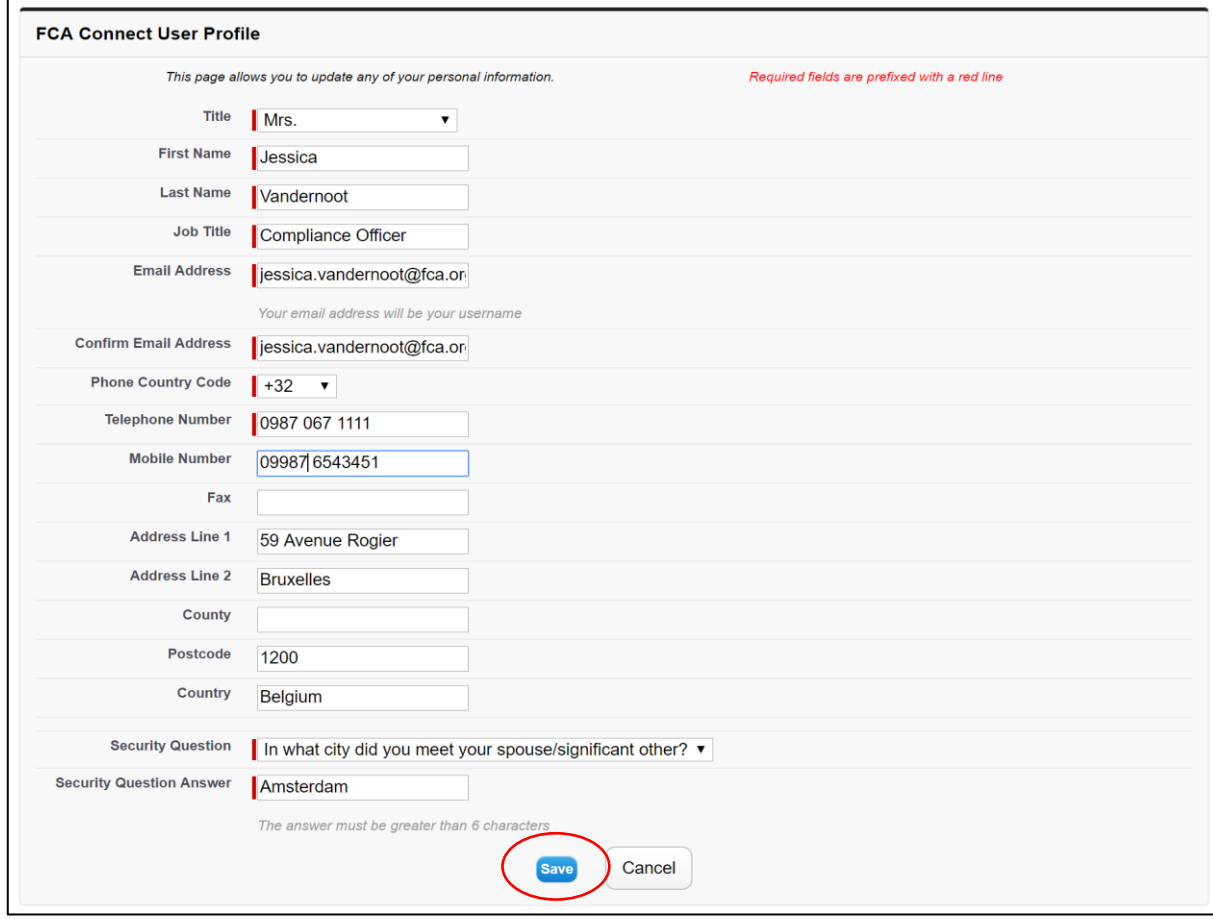

#### Click **Save**.

*If you update any of your details you will need to restart any draft notifications to include the new information in the Application Contact Details section. Repeat Section 2 and then continue to Section 4.*

### **4** Complete the 'Application Contact Details' section

#### Select the **Application Contact Details** from the **Temporary Permission Notification Form** Home screen.

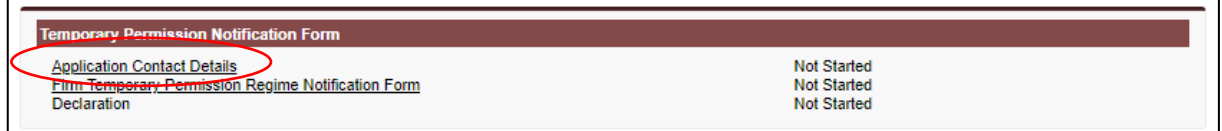

#### Check that the **Application Contact Details** are correct. If the applicant contact details are incorrect, make any changes under **My Profile**, see Section 3 above.

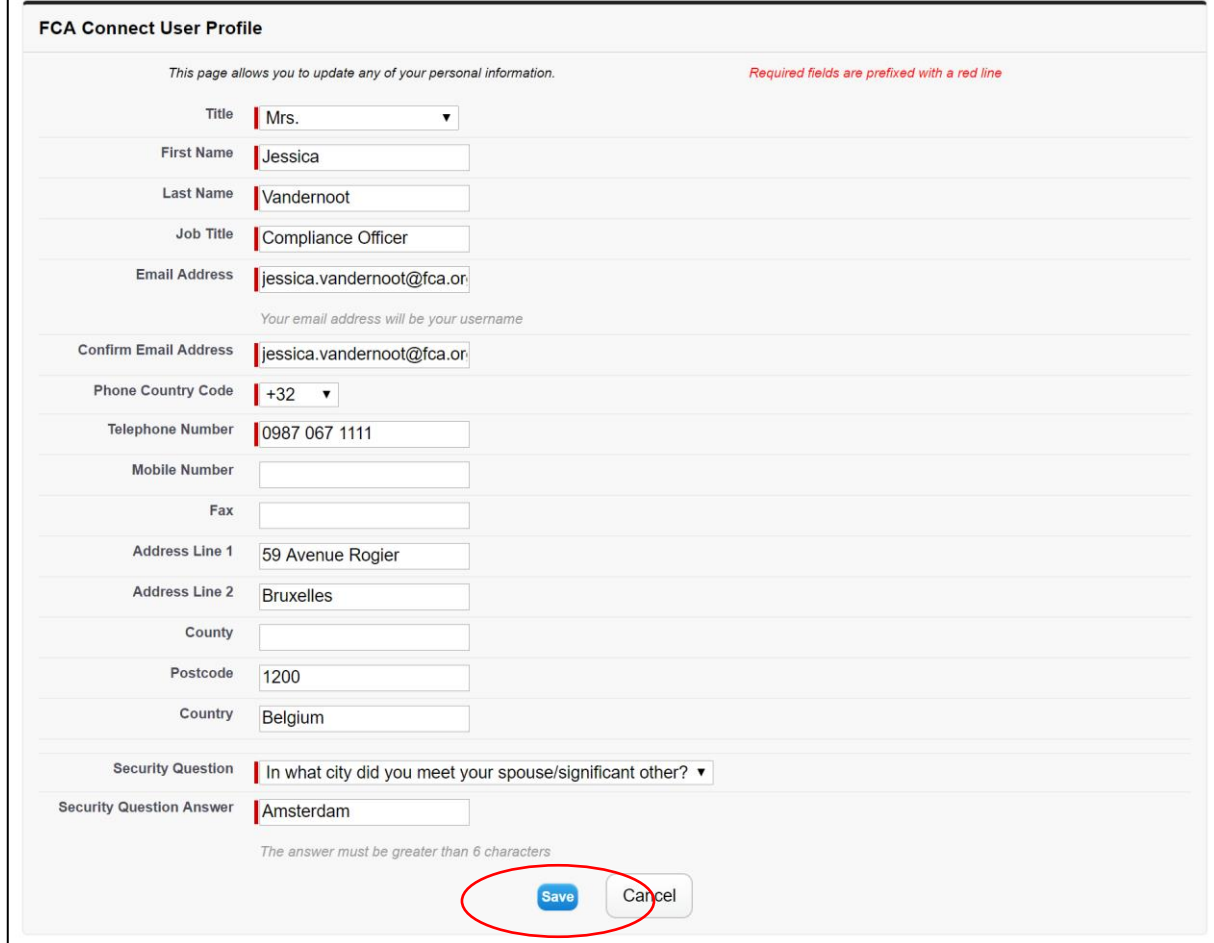

Click **Continue** to go back to the **Temporary Permission Notification Form** Home screen where the **Applicant Contact Details** status will show as **Complete.**

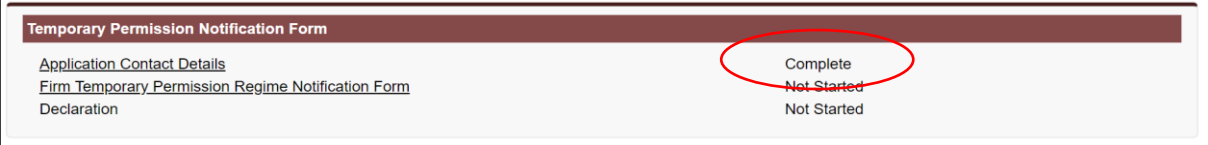

### **5** Complete the 'Fund Temporary Permission Regime Notification Form' section

#### Select **Fund Temporary Permission Regime Notification Form** from the **Temporary Permission Notification Form** Home screen.

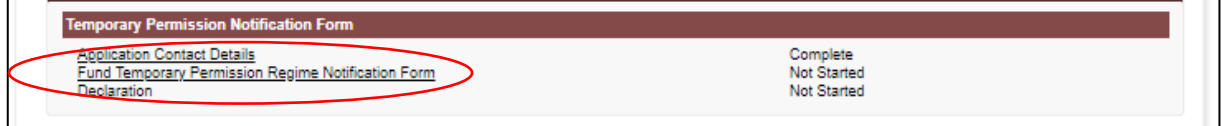

#### Select either **Firm Reference Number (FRN)** or **Firm Name** and click **Find Firm** to find your firm's details.

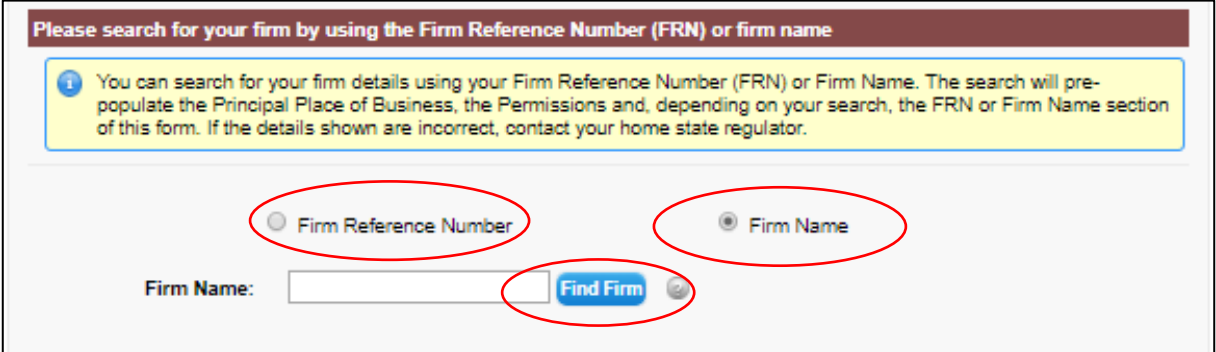

#### Check that your firm's details are correct.

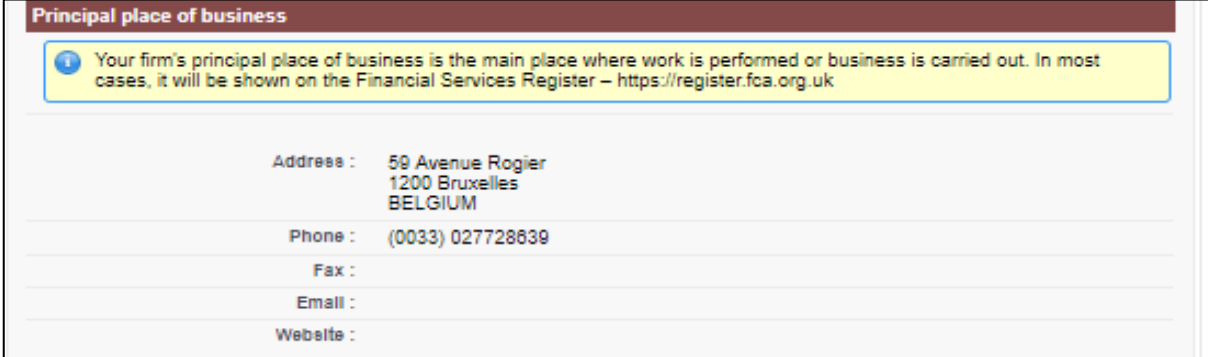

Select **Yes** or **No** to confirm that information currently displayed on the [FS Register](https://register.fca.org.uk/) in respect of your firm and funds are correct. If you have selected **No**, please email [recognisedcis@fca.org.uk](mailto:recognisedcis@fca.org.uk) with your updated details.

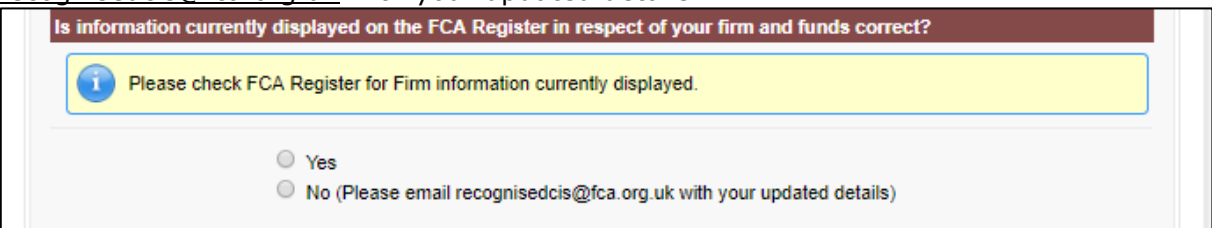

Select **Yes** or **No** to confirm if your firm's address is correct. If you have selected **No**, please email [recognisedcis@fca.org.uk](mailto:recognisedcis@fca.org.uk) with your updated details.

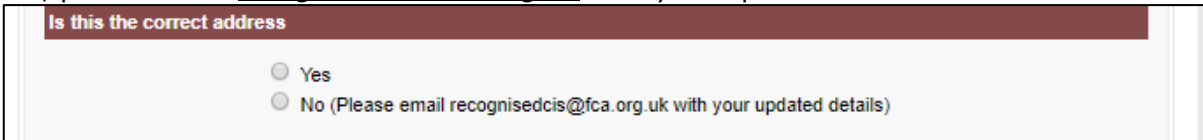

Select **Yes** or **No** to whether the details on the '**Application Contact**' page are those of an individual directly employed by the Fund or Fund Manager. If you have selected **No**, please enter the key contact manually.

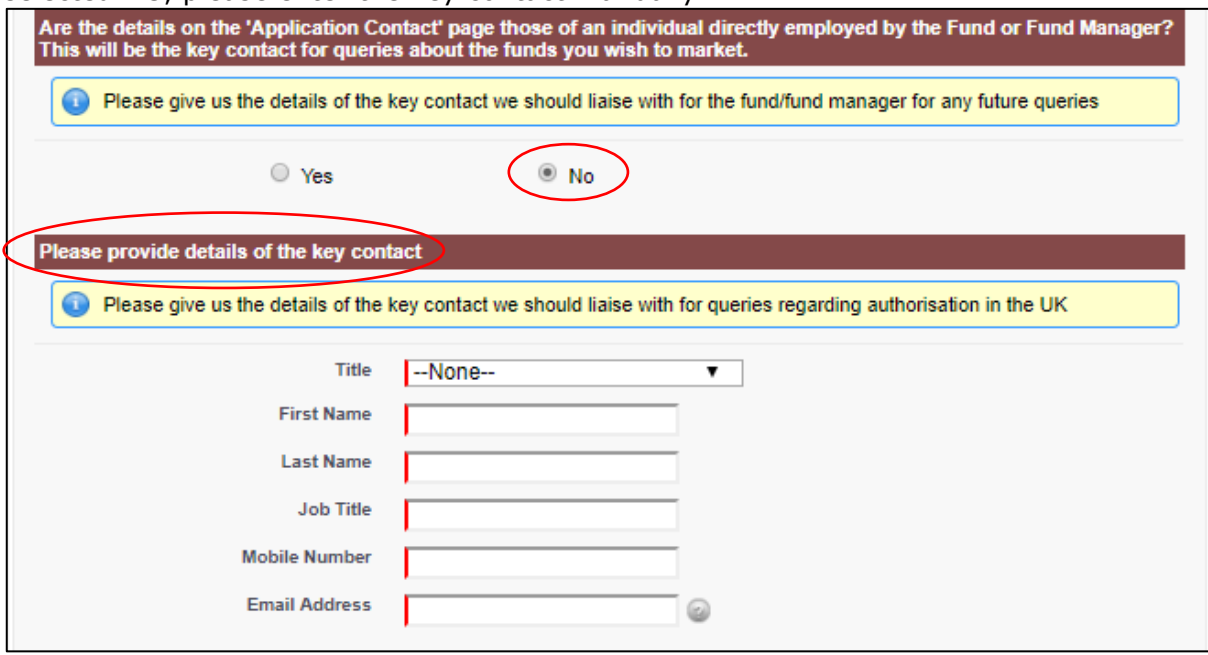

Scroll down to select and confirm from the **list of funds** which funds you will **Continue to market** or **Cease market.**

*You cannot continue to market an umbrella if you select to cease market all sub funds.*

Select **Yes** or **No** to confirm if any of the funds you wish to continue to market are (European long-term investment funds) ELTIFs. If you have selected **Yes**, please send details of these ELTIFs to the email address [recognisedcis@fca.org.uk](mailto:recognisedcis@fca.org.uk) .

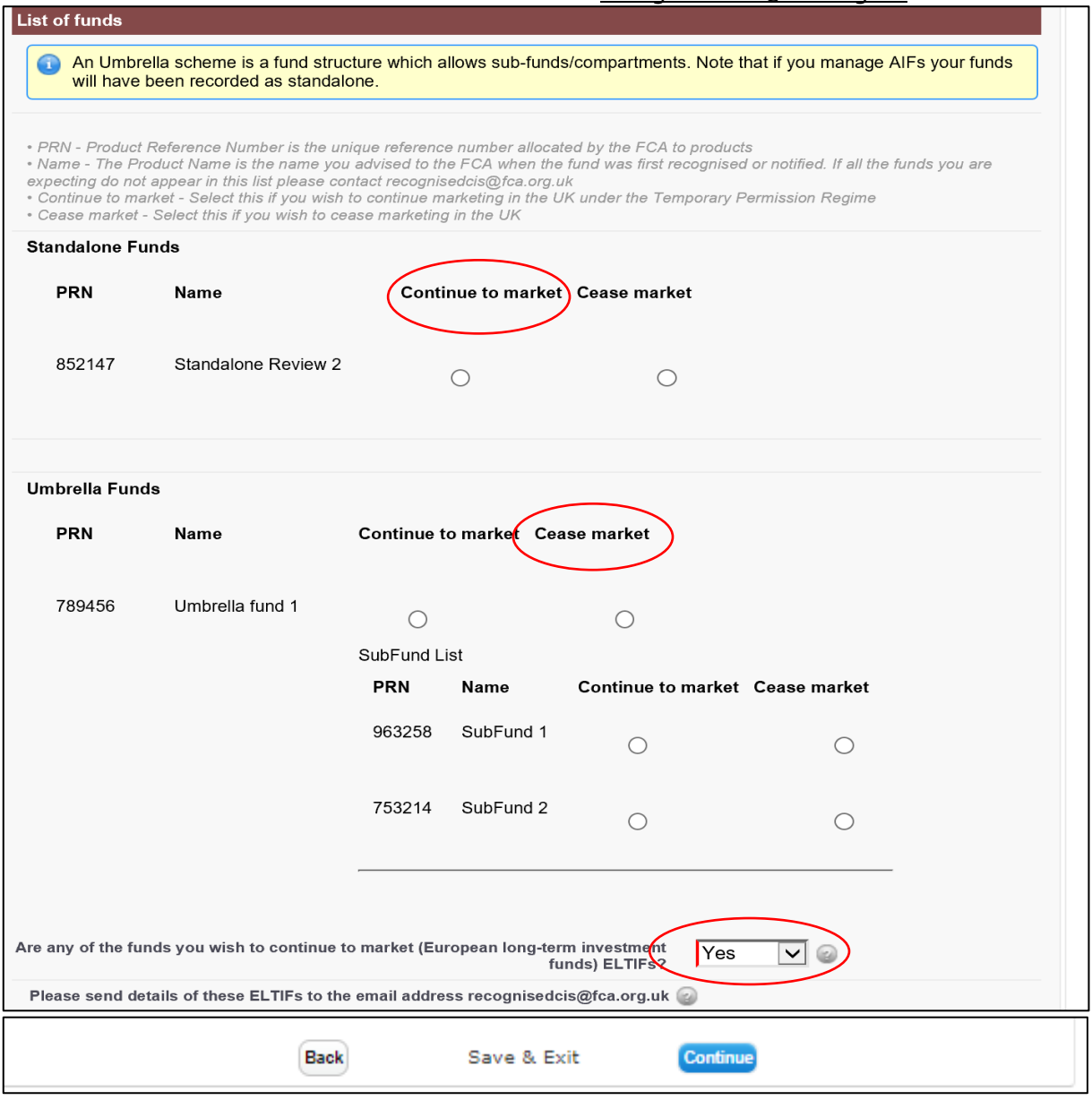

Click **Continue** to go back to the **Temporary Permission Notification Form** Home screen where the **Fund Temporary Permission Regime Notification Form** status will show as **Complete.**

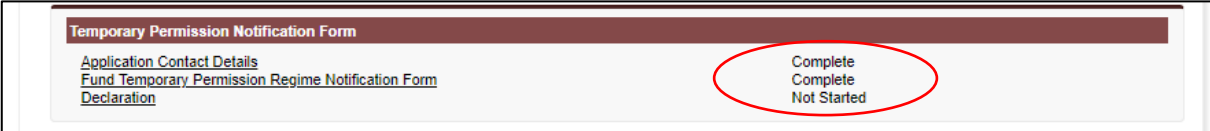

## **6** Complete the 'Declaration' section

Select **Declaration** from the **Temporary Permission Notification Form** Home screen.

*The Declaration can only be selected once the Application Contact Details and Firm Temporary Permission Regime Notification Form are shown as Complete.*

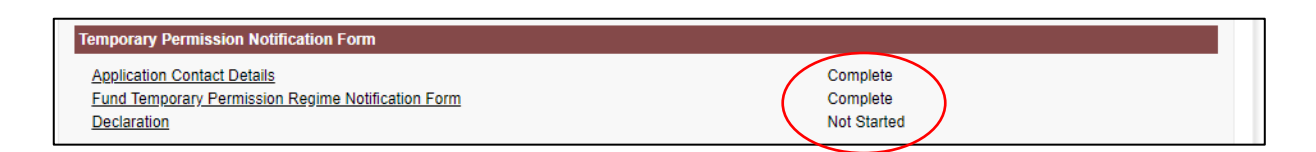

Please review the declaration and confirm by ticking the boxes as required.

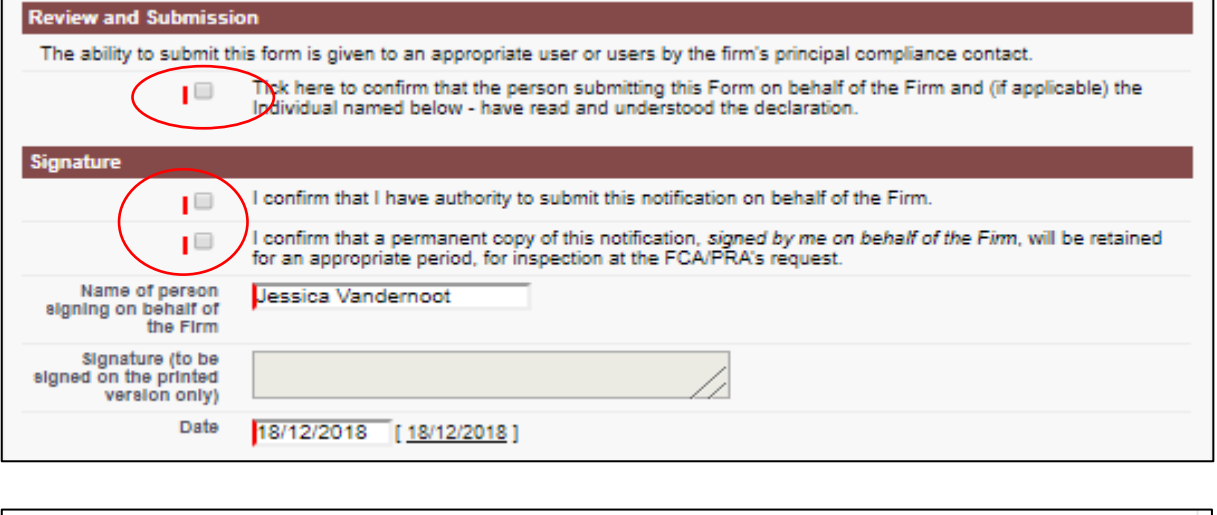

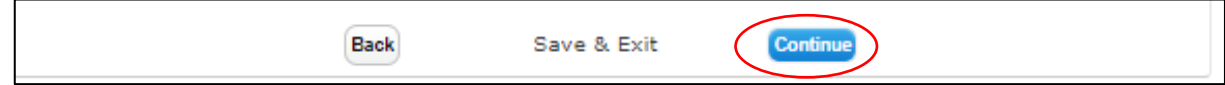

Click **Continue** to go back to the **Temporary Permission Notification Form** Home screen where the **Declaration** status will show as **Complete.**

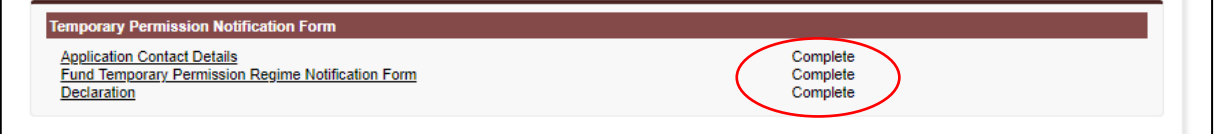

# **7** Submit your notification

Your notification is ready to be submitted once all three parts of the Temporary Permission Notification Form are shown as **Complete**

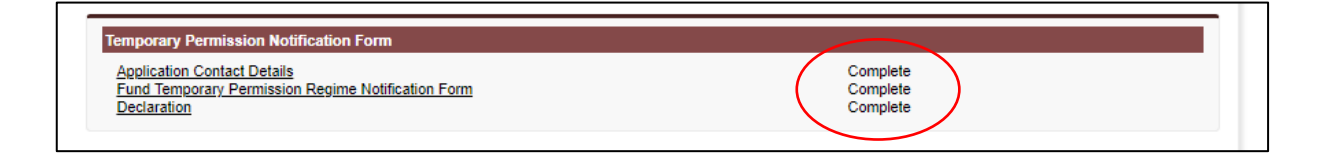

#### Select **Ready for Submission**

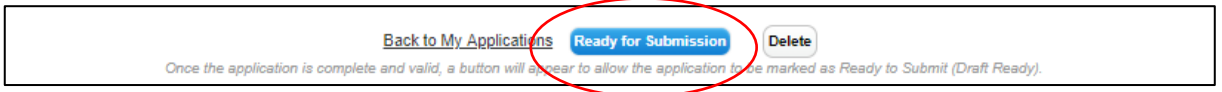

#### Then click **Submit.**

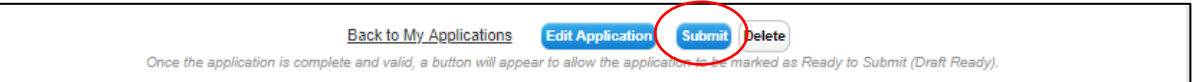

*Fund managers should submit their notification with a full list of the funds they wish to continue marketing in the UK after the end of the transition period. If fund managers think they will add funds to their notification before the window closes, they should wait until they have a full list before submitting it to us.*

*You must submit your notification before the end of 30 December 2020.*

*Once you have submitted your notification, you will receive an email from us to confirm that we have received it.*